# **สารบัญ**

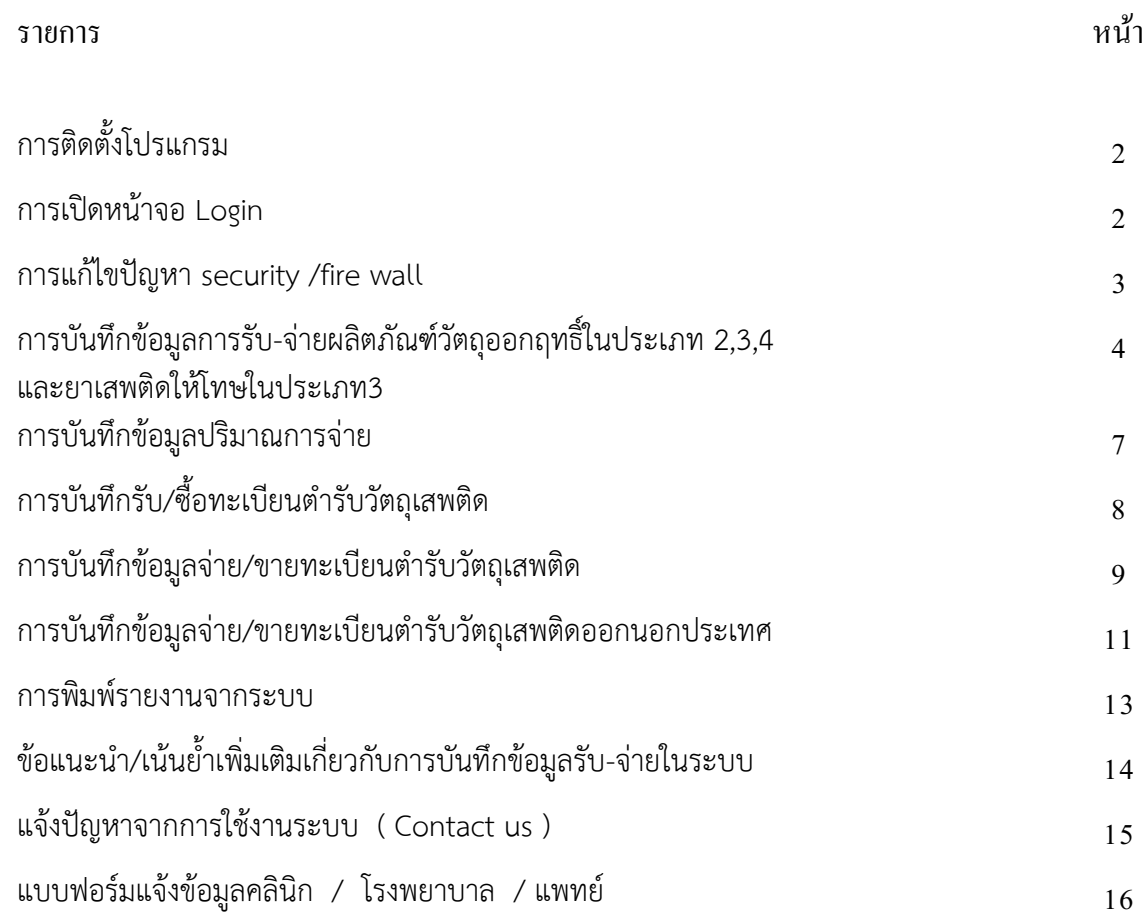

### **1. การติดตั้งโปรแกรม**

โดยเข้าไปที่ Internet Explorer Browser และใส่ Link<http://lgt.fda.moph.go.th/> จากนั้นทำการ เลือกระบบงาน online AA และ Logistic ด้านวัตถุเสพติด โดย double click ที่ระบบงานข้อ 2 ดังรูปที่ 1 แล้วดำเนินการตามขั้นตอนจนการติดตั้งโปรแกรมสำเร็จ

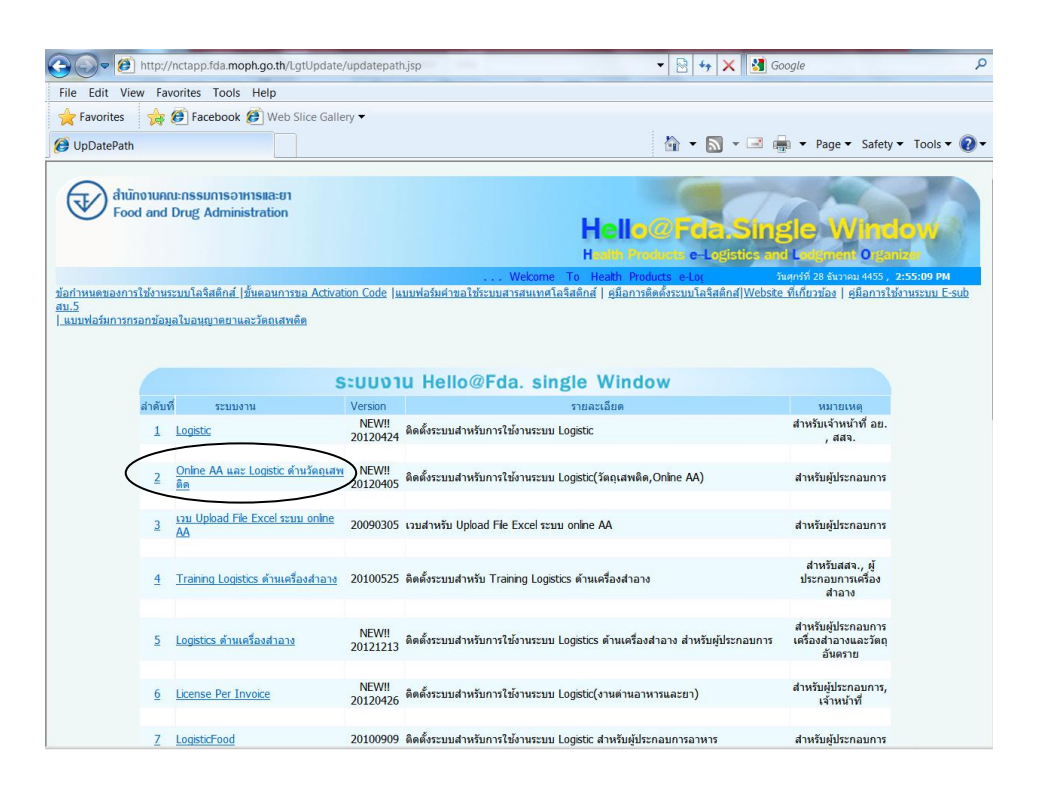

รูปที่ 1

#### **2. การเปิดหน้าจอ Login**

โดยการดับเบิ้ลคลิกจาก icon LgtLogin หรือ Logistics ดังรูปที่ 2 ที่หน้าจอ Desktop จะได้หน้าจอ สำหรับ การเข้าใช้งานระบบ Logistic ดังรูปที่ 3

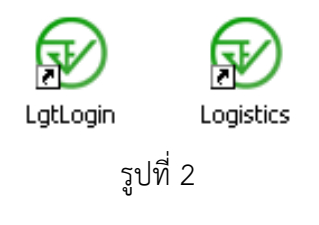

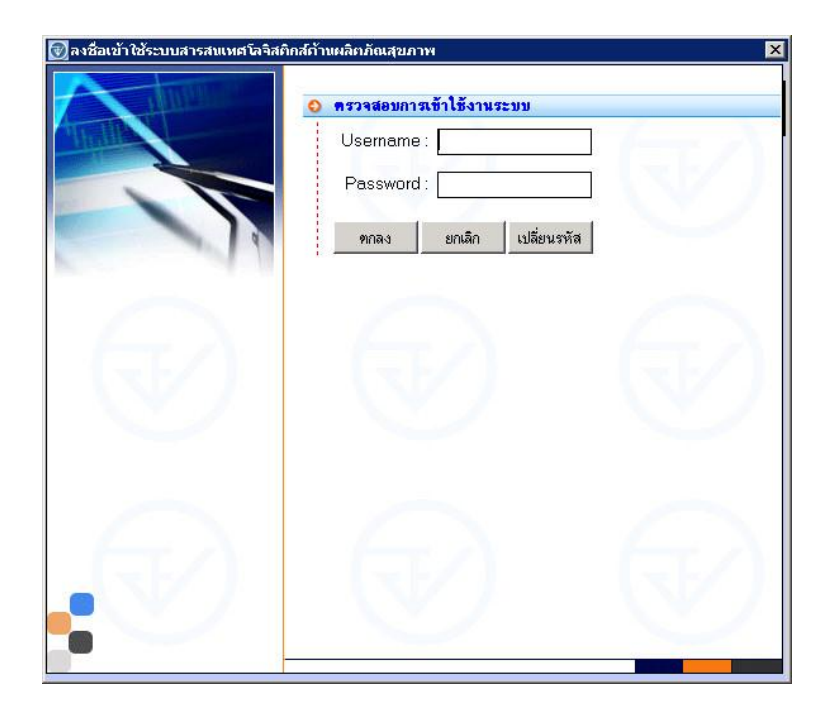

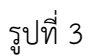

3**. กรณีบริษัท ที่มี security / fire wall** ขอให้ติดต่อเจ้าหน้าที่ IT ของบริษัทท่าน เพื่อทำการแก้ไขให้ สามารถติดตั้งระบบโลจิสติกส์ที่เครื่องที่ใช้งาน โดย ให้ตั้งค่า port ดังนี้

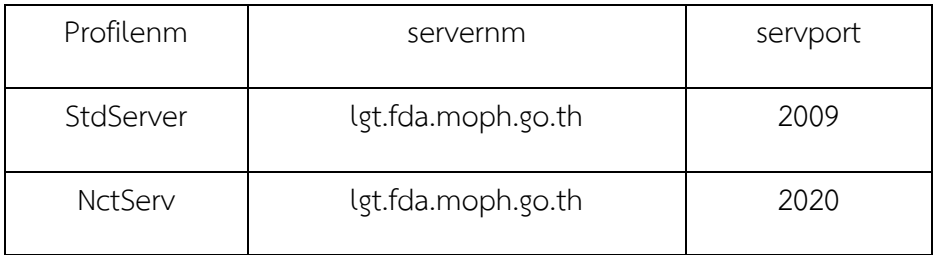

4. **การตั้งค่า screen resolution ของเครื่อง** ให้ตั้งที่ 1440X900

Orientation = landscape

การบันทึกข้อมูลการรับ-จ่าย ผลิตภัณฑ์วัตถุออกฤทธิ์ในประเภท2,3,4 และยาเสพติดให้โทษในประเภท3

**1.** คลิก1ครั้งที่เครื่องหมายบวกหน้าเครื่องหมายโฟล์เดอร์ผลิตภัณฑ์วัตถุเสพติด และ งานควบคุม การผลิตและสารตั้งต้น เพื่อเปิดให้เห็นเมนูย่อย ดังรูปที่ 4

|                                                                                                |       | ผู้ประกอบการ วัดถุเสพติด วัดถุอันตราย ด่านอาหารและยา สถิติเชิงวิเคราะห์ ดูแลระบบ งานแก้ไขข้อมูล จัดวินโดว์ มาตรฐานการคีย์ข้อมูล จบการทำงาน |
|------------------------------------------------------------------------------------------------|-------|----------------------------------------------------------------------------------------------------|
|                                                                                                |       |                                                                                                    |
|                                                                                                |       | 28/12/2555 15:22:3                                                                                                    |
| H <sub>g</sub> LLO @ FDA. Single. Window<br>Health Products e-Logistics and Lodgment Organizer |       | Demo กองควบคุมวัตถุเสพติด                                                                                                    |
|                                                                                                |       | ผู้ประกอบการ : บริษัท เมดิซีน โปรดักส์ จำกัด                                                                                               |
| ผู้ประกอบการ :                                                                                 | ค้นหา | เลขทะเบียนนิติบุคคล :0105526005185 เลขประจำตัวผู้เสียภาษี : 3101229172.                                                                    |
| <b>Single Window</b>                                                                           |       |                                                                                                    |
| ข้อมูลผู้ประกอบการ                                                                             |       |                                                                                                    |
| ผลิตภัณฑ์วัตถุเสพติด<br>ช้อมูลสถานที่                                                          |       |                                                                                                    |
| $+$<br>งานใบอนุญาตวัตถุเสพติด<br>田                                                             |       |                                                                                                    |
| งานทะเบียนตำรับวัตถุเสพติด<br>Ŧ.                                                               |       |                                                                                                    |
| งานอนุสัญญา<br>田<br>งานหนังสือรับรอง (Certificate)<br>田                                        |       |                                                                                                    |
| ึงานการวินิจฉัยผลิตภัณฑ์<br>审                                                                  |       |                                                                                                    |
| ่ งานการ นำเ ข้า / ส่งออก สารกาเฟอีน<br>审                                                      |       |                                                                                                    |
| งานการอนุญาตโฆษณา<br>中<br>งานควบคุมการผลิตและส <u>ารตั้งต้น</u><br>电                           |       |                                                                                                    |
| ้ผลิตภัณฑ์วัตถุอันตราย<br>Đ.                                                                   |       |                                                                                                    |
| งานด่านอาหารและยา<br>由                                                                         |       |                                                                                                    |
| งานชำระค่าธรรมเนียม<br>中                                                                       |       |                                                                                                    |
|                                                                                                |       |                                                                                                    |

รูปที่ 4

ี **2. <u>สำหรับ ผู้ใช้งานที่เป็นผู้ผลิตและจำหน่ายเอง</u> ให้ดับเบิ้ลคลิก ที่ "รายงานปริมาณการจ่าย ยส/วจ** ของผู้ผลิตขาย"

<u>สำหรับ ผู้ใช้งานที่เป็นผู้แทนจำหน่าย</u> ให้ดับเบิ้ลคลิก ที่ "รายงานปริมาณการจ่าย ยส/วจ ของ ตัวแทนขาย"

ดังรูปที่ 5 จะขึ้นหน้าจอ ดังรูปที่ 6

- .<br>กรณีต้องการบันทึกข้อมูลรับ-จ่าย ในครั้งแรกของเดือนนั้น ให้คลิกที่ "เพิ่มข้อมูลใหม่"
- กรณีต้องการบันทึกข้อมูลรับ-จ่าย ที่ในเดือนนั้นได้มีการบันทึกข้อมูลไปแล้ว และได้เลขรับ ไปแล้วในแต่ละเดือน ให้เลือกเงื่อนไขที่ต้องการค้นหา เช่น เลือกรายงานประจำเดือน เลือกปี พ.ศ และกดค้นหา จะปรากฎรายงานที่เคยบันทึกเข้าระบบไปแล้วทางด้านล่าง จากนั้นเลือก รายงานที่ต้องการ และกดปุ่ม "ดึงข้อมูลเก่า" ซึ่งจะเป็นการเรียกข้อมูลรายงานเดือนนั้นๆ ที่เคย ้บันทึกไป เพื่อนำมาทำการบันทึกข้อมูลต่อ

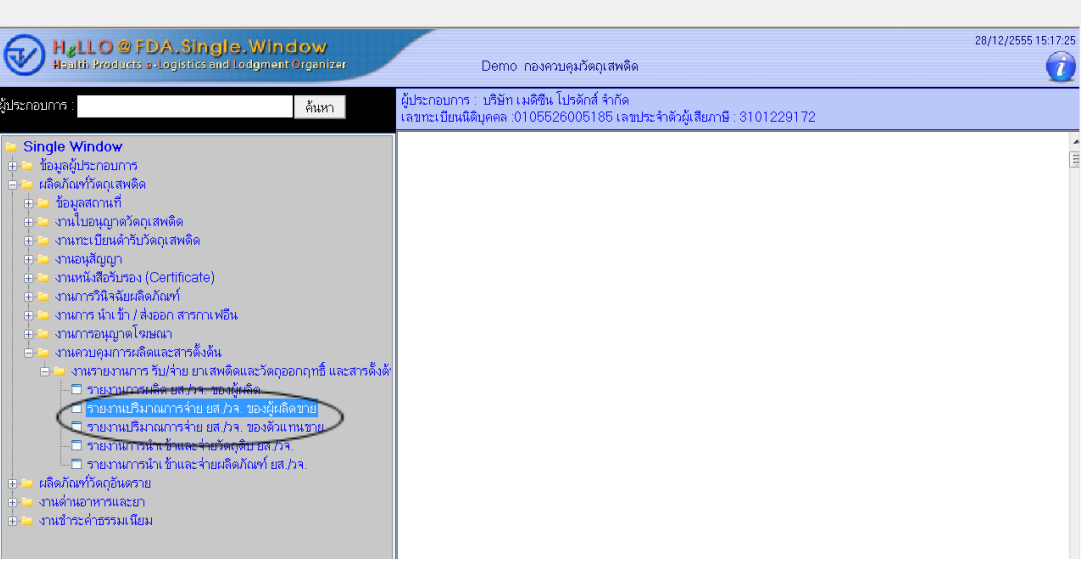

ผู้ประกอบการ วัดถุเสพติต วัดถุอันตราย ดำนอาหารและยา สถิติเชื่อวันตราะห์ ดูแลระบบ งานแก้ไขข้อมูล จัดวินโดว์ มาตรฐานการพี่ย์ข้อมูล จบการทำงาน

## รูปที่ 5

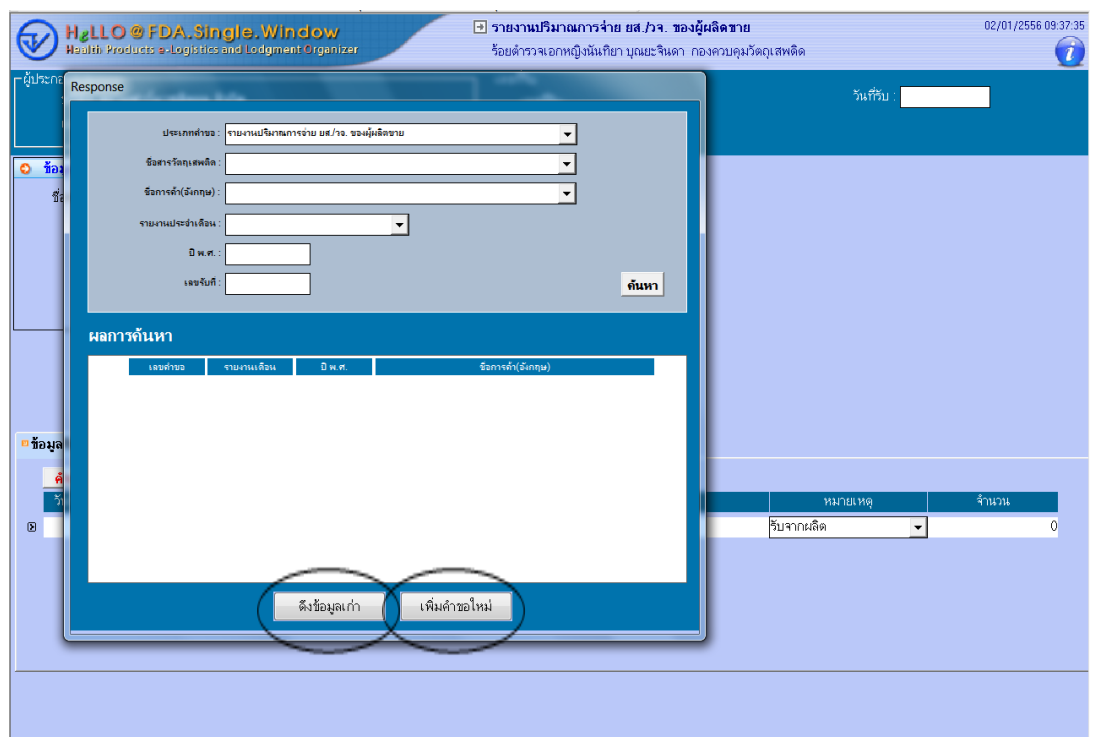

รูปที่ 6

กรณีต้องการบันทึกข้อมูลรับ-จ่าย ที่ในเดือนนั้นได้มีการบันทึกข้อมูลไปแล้ว และได้เลขรับไปแล้วในแต่ละเดือน อาตท าได้โดย คลิกเครื่องหมายบวกหน้าโฟลเดอร์ รายงานปริมาณการจ่าย ยส/วจ จะแสดงเลขรับของรายงานที่ เคยบันทึกเข้าระบบไปแล้ว ซึ่งจะสามารถดับเบิ้ลคลิกที่เลขรายงานที่ต้องการ เพื่อเข้าไปหน้าจอบันทึกข้อมูล รายงาน ก็ได้ ดังรูปที่ 7

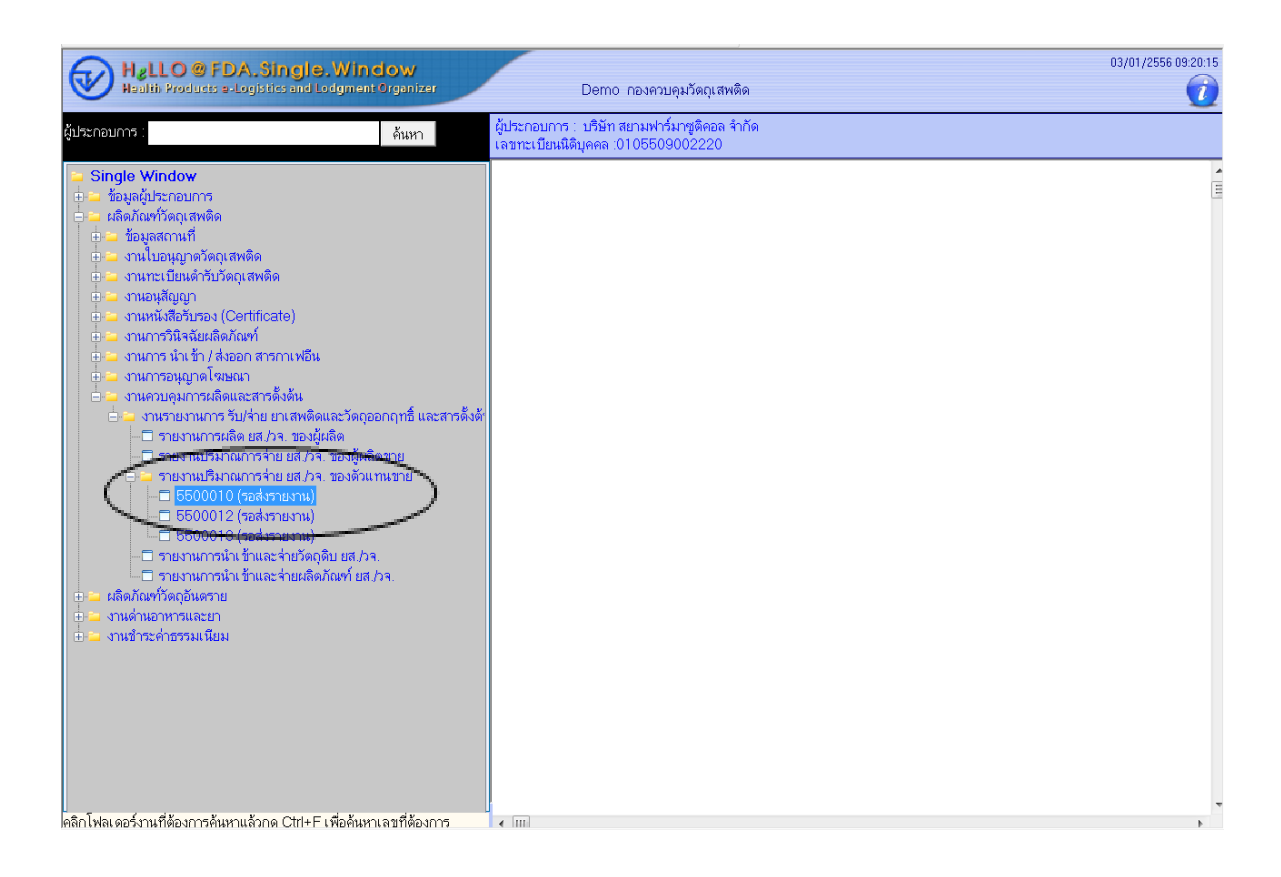

รูปที่ 7

- **3.** การบันทึกข้อมูลปริมาณการจ่าย ดังรูปที่ 8
	- กรณีต้องการบันทึกข้อมูลรับ-จ่าย ในครั้งแรกของเดือนนั้น ให้ใส่ข้อมูลในข้อมูลปริมาณการจ่าย
		- (1) ให้เลือกชื่อสารวัตถุเสพติด โดยคีย์นำประมาณ 2-3 ตัวอักษรแล้วกดสามเหลี่ยมด้านท้าย เพื่อให้ขึ้นชื่อสารที่ต้องการเลือก
		- (2) คลิกที่ปุ่ม3จุด ด้านหลังชื่อการค้าภาษาอังกฤษ เพื่อเลือกตำรับที่ต้องการ
		- (3) เลือกความแรง (หากชื่อการค้าภาษาอังกฤษมีความแรงแล้ว ไม่ต้องกรอกข้อมูลในช่องนี้)
		- (4) เลือกเดือน / เลือกปี ( ซึ่งเป็นเดือน/ปี ที่มีการรับจ่ายข้อมูลในเดือนที่ต้องการรายงาน )
		- (5) เลือกหน่วยที่จ่ายวัตถุเสพติด เช่น กรณียาเม็ด เลือก เม็ด / กรณียาน้ำ เลือก ml / กรณียา ฉีด เลือก amp ฯลฯ
	- กรณีต้องการบันทึกข้อมูลรับ-จ่าย ที่ในเดือนนั้นได้มีการบันทึกข้อมูลไปแล้ว เมื่อเลือก "ดึง ข้อมูลเก่า" ข้อมูลรายงานที่เคยบันทึกไว้ในเดือนนั้น จะถูกเรียกขึ้นมาให้ผู้ใช้งาน บันทึกข้อมูล ต่อ/เพิ่มเติม โดยไม่ต้องใส่รายละเอียดข้อมูลปริมาณการจ่ายที่ด้านขวาบนอีก

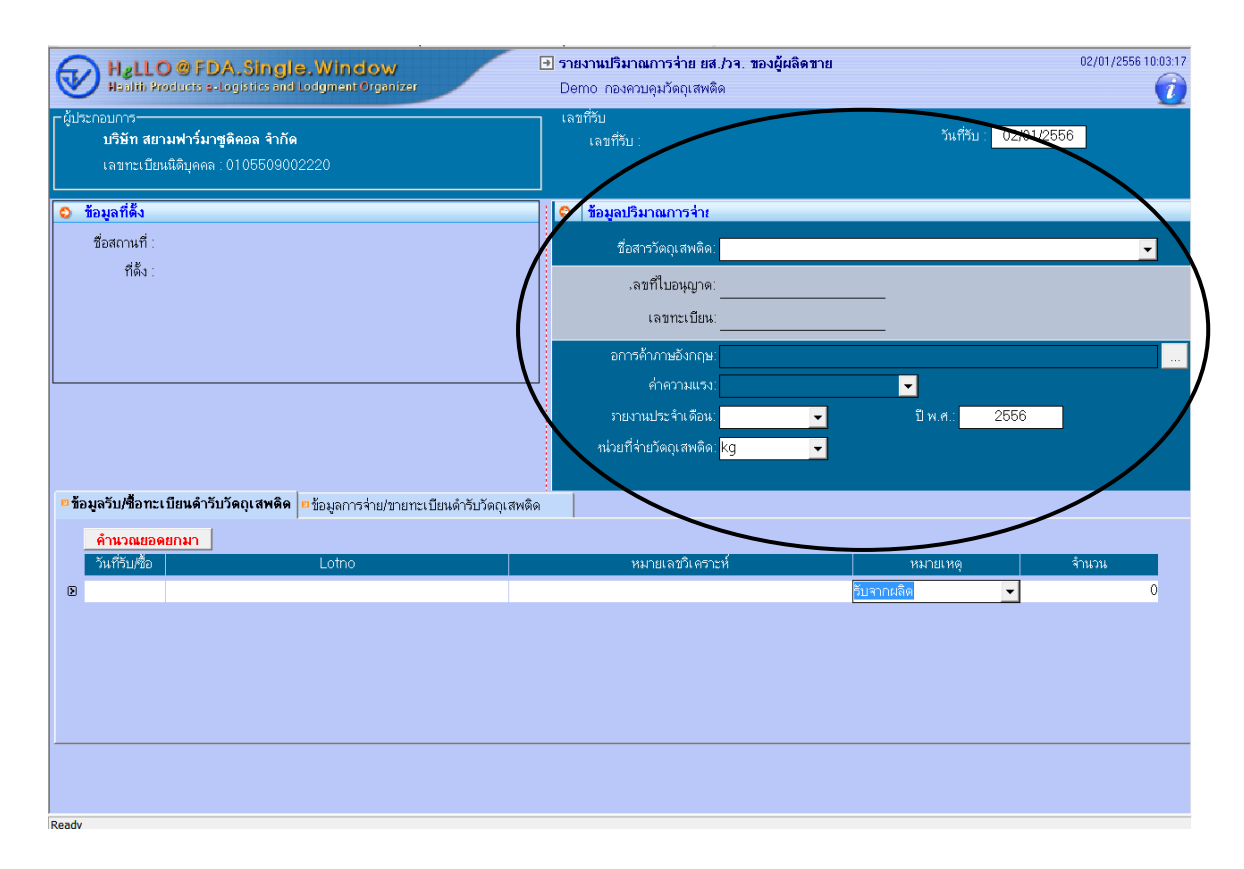

รูปที่ 8

- **4.** การบันทึกรับ/ซื้อทะเบียนตำรับวัตถุเสพติด ดังรูป 9
	- ใส่ข้อมูลวันที่รับซื้อ เช่น 01/01/2556
	- ใส่ข้อมูลรุ่นการผลิตในช่อง Lotno
	- ใส่ข้อมูลหมายเลขวิเคราะห์ในช่องหมายเลขวิเคราะห์
	- ในช่องหมายเหตุ เลือก
		- (1) "ค่าเริ่มต้น" กรณีเป็นการคีย์ข้อมูลรับครั้งแรก ของการรายงานในระบบเท่านั้น ( ที่เป็นยอด ยกมาของเดือนก่อน ) เช่นบริษัท A เริ่มรายงานข้อมูลทะเบียนตัวยานี้ในระบบ ในเดือน มกราคม 2556 ให้เลือก "ค่าเริ่มต้น"และใส่จำนวน ซึ่งเป็นยอดยกมาของเดือนธันวาคมใน ปี 2555 แยกตามรุ่นการผลิต โดยหากทะเบียนนี้มีหลายรุ่นการผลิต ให้เลือกปุ่ม "เพิ่ม" เพื่อเพิ่มแถว ในการคีย์ หรือเลือกปุ่ม "ลบ" เมื่อต้องการลบแถว
		- (2) "รับจากผลิต" กรณีเป็นการคีย์ข้อมูลรับจากผลิต แยกตามรุ่นการผลิตของทะเบียนนั้น โดยเลือกปุ่ม "เพิ่ม" เพื่อเพิ่มแถวในการคีย์ หรือเลือกปุ่ม "ลบ" เมื่อต้องการลบแถว
	- ใส่จำนวนที่รับ ในช่อง "จำนวน"
	- กดปุ่ม "บันทึก" เพื่อทำการบันทึกข้อมูล จะได้เลขรับขึ้นที่มุมบนตรงกลาง

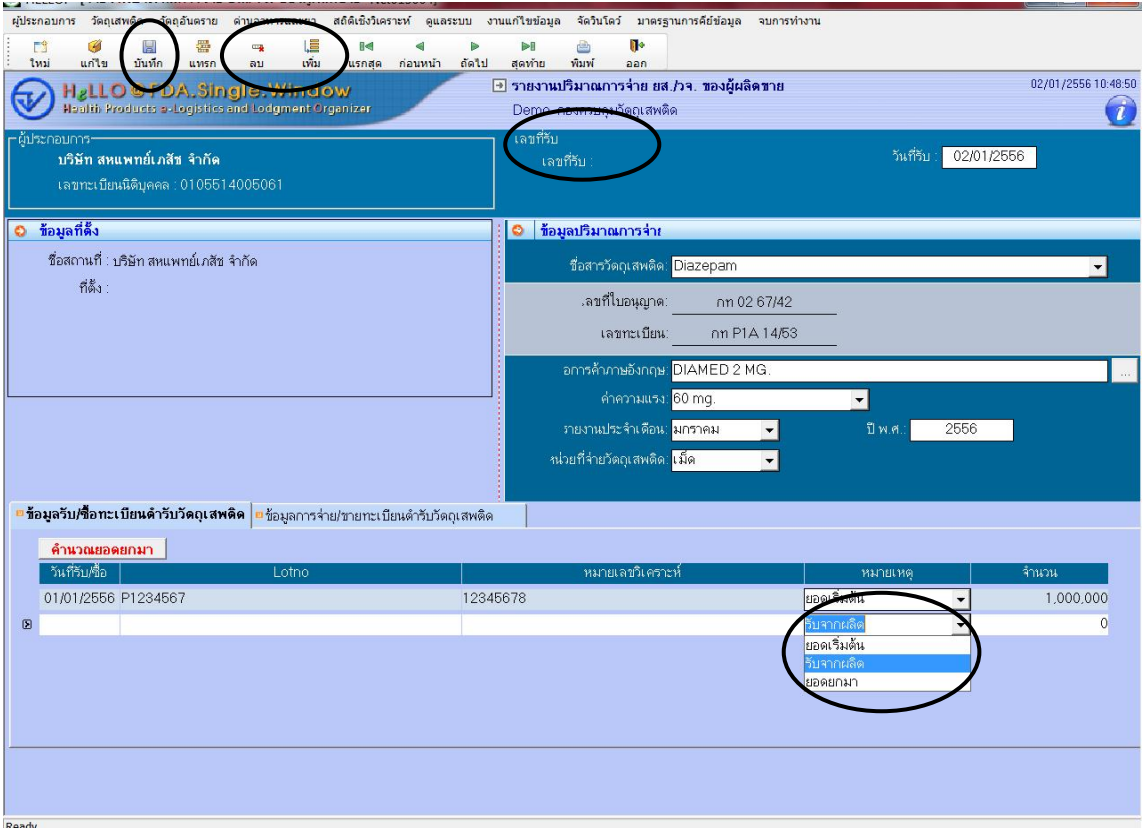

รูปที่ 9

- **5.** การบันทึกข้อมูลจ่าย / ขายทะเบียนตำรับวัตถุเสพติด ดังรูป 10 และ 11
	- คลิกที่ "ข้อมูลจ่าย / ขายทะเบียนตำรับวัตถุเสพติด"
	- คลิกที่ "เพิ่ม" เพื่อเพิ่มแถวในการใส่ข้อมูล
	- ใส่ข้อมูลวันที่ขาย เช่น 01/01/2556
	- ระบบจะ default สถานะการขาย "ในประเทศ"
	- ในช่อง "ชื่อสถานที่จ่ายวัตถเสพติด" ให้ใส่ชื่อสถานที่จ่ายวัตถเสพติด โดยคีย์นำประมาณ 3-4 ตัวอักษรแล้วกดสามเหลี่ยมด้านท้าย ระบบจะแสดงชื่อและที่อยู่สถานที่ ให้ผู้ใช้งานเลือก
	- ในช่อง "ชื่อแพทย์(ผู้ดำเนินกิจการ)"โดยคีย์นำประมาณ 3-4 ตัวอักษรแล้วกดสามเหลี่ยมด้าน ท้าย ระบบจะแสดงชื่อและที่อยู่สถานที่ของแพทย์ ให้ผู้ใช้งานเลือก
	- ในช่อง lotno ให้ใส่รุ่นการผลิต โดยกด สามเหลี่ยมด้านท้าย เพื่อให้ระบบแสดงรุ่นการผลิตที่เคย บันทึกในระบบ
	- ่ ใส่จำนวนที่รับ ในช่อง "จำนวน"
	- หากต้องการบันทึกข้อมูลรายการอื่นต่อ ให้คลิกที่ "เพิ่ม" เพื่อเพิ่มจำนวนแถว
	- ึกดปุ่ม "บันทึก" เพื่อทำการบันทึกข้อมูล

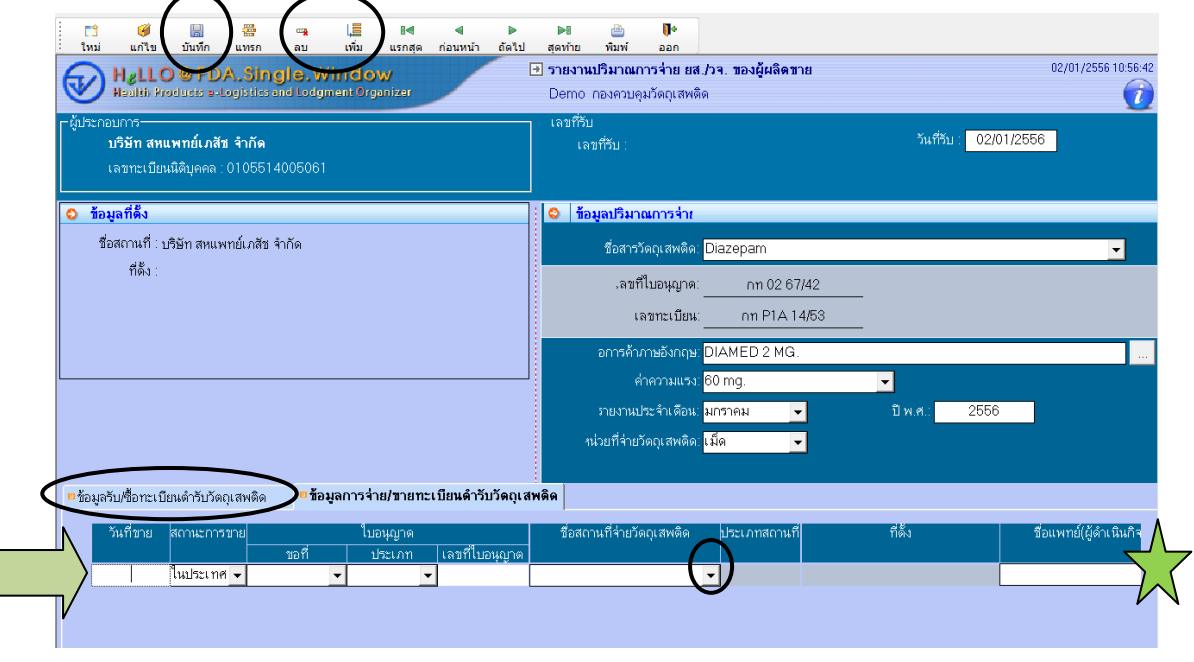

รูปที่ 10

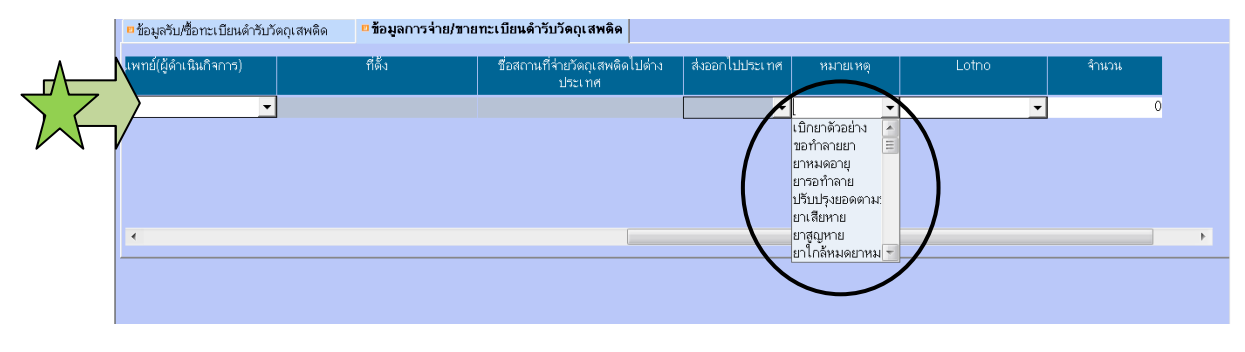

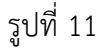

- **6.** ในช่องหมายเหตุตามรูป 11 จะเลือกกรณีที่ มีการจ่ายในกรณีพิเศษ เช่น
	- เป็นยาตัวอย่าง
	- รอการทำลาย
	- ยาหมดอายุ
	- ยารอทำลาย
	- ปรับปรุงยอด
	- ยาเสียหาย
	- ยาสูญหาย
	- เก็บเป็น retain
	- รับคืน

ี่ซึ่งหากเป็นการกระทำที่ทำให้ยอดยาคงเหลือเพิ่มขึ้น ให้คีย์ติดลบที่ช่องจำนวน เช่น ช่องหมาย เหตุ เลือกรับคืน ในช่องจำนวน ต้องใส่เลข ติดลบ เช่น -500 เป็นต้น

แต่หากเป็นการกระทำที่ทำให้ยอดคงเหลือลดลง เช่น เลือกเป็นยาตัวอย่าง / ยาหมดอายุ / ยา รอทำลาย ในช่องจำนวน ไม่ต้องติดลบที่ตัวเลข เช่น 500 เป็นต้น เพราะในช่องจ่าย ระบบจะหัก <u>ยอดออกอย่แล้ว</u>

สรุปคือ หากเป็นการกระทำที่ทำให้ยอดคงเหลือเพิ่มขึ้น ให้กรอกข้อมูลเลขติดลบ ซึ่งระบบจะนำ จ านวนที่กรอกมาบวกเข้าระบบให้อัตโนมัติ

ทั้งนี้กรณีที่เป็นการรับคืน ซึ่งเป็นรุ่นการผลิตที่ยังไม่เคยมีการบันทึกในระบบเลย ขอให้พิมพ์ยอด รับในช่องข้อมูลรับ/ซื้อทะเบียนตำรับวัตถุเสพติด โดยใส่รุ่นการผลิตที่จะรับคืนแล้ว ใส่ยอด ศูนย์ จากนั้นกดปุ่ม บันทึก แล้วจึงมาดำเนินการ รับคืนในช่อง ข้อมูลการจ่าย/ขายทะเบียนตำรับ วัตถุเสพติด

**7.** กรณีบริษัทต้องการบันทึกข้อมูลจ่ายที่เป็นการ ส่งออกนอกประเทศ ให้คลิกที่แถบการจ่าย/ขาย ทะเบียนวัตถุเสพติด ใส่ข้อมูลวันที่ขาย และเปลี่ยนสถานะการขาย จากในประเทศ เป็น "ส่งออก" แล้วใส่ข้อมูลสถานที่ ประเทศ รุ่นการผลิต และจำนวนที่ส่งออก ตามรูปที่ 12,13

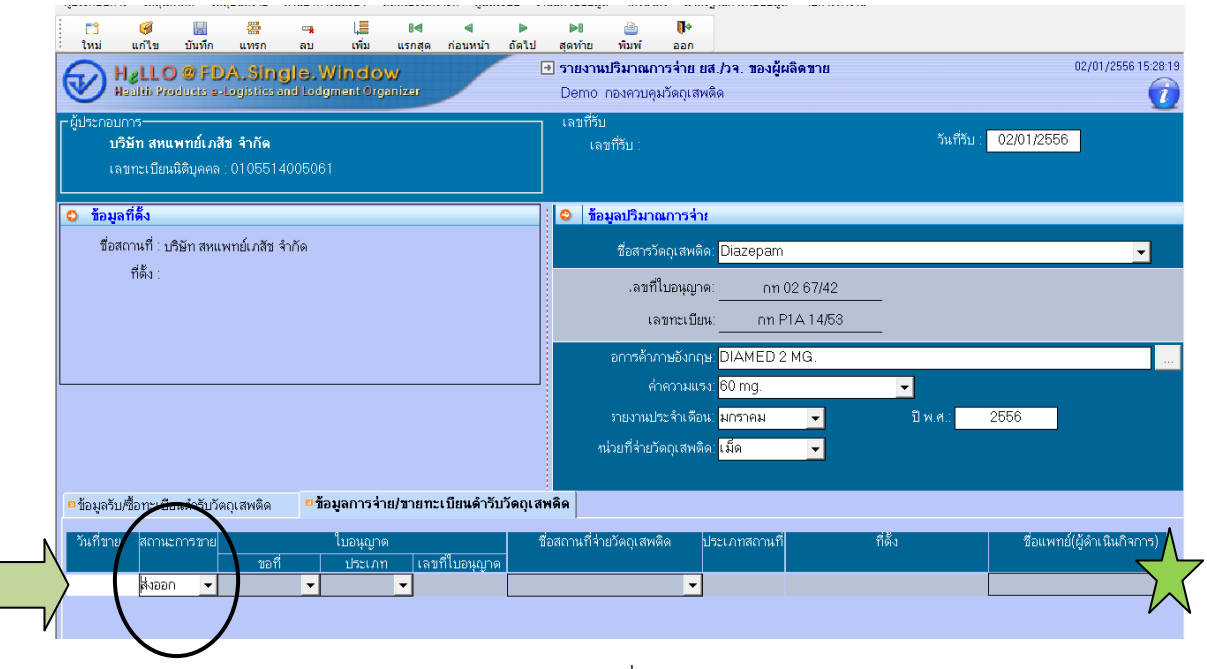

รูปที่ 12

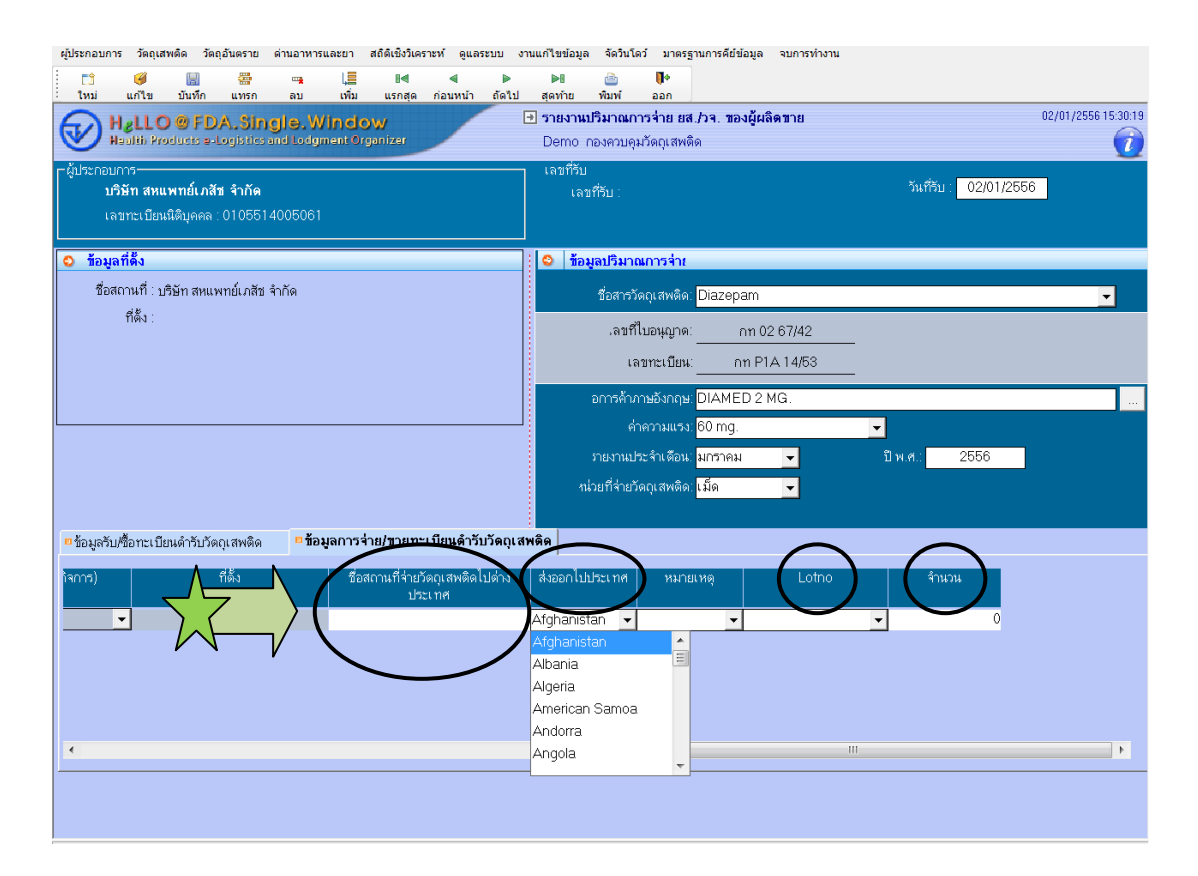

**8.** กรณีต้องการบันทึกรายงานการรับ-จ่าย ในเดือนถัดไป ให้ทำซ้ำตั้งแต่ข้อ 1-3 คือเลือกเพิ่มคำขอใหม่ แล้วเลือกข้อมูลทะเบียนตำรับที่ต้องการรายงาน จากนั้นกด "คำนวณยอดยกมา" ตามรูปที่ 14 เพื่อให้ระบบคำนวณยอดยกมาของเดือนก่อนให้ จากนั้นจึงทำซ้ำตั้งแต่ข้อ 4-7

รูปที่ 13

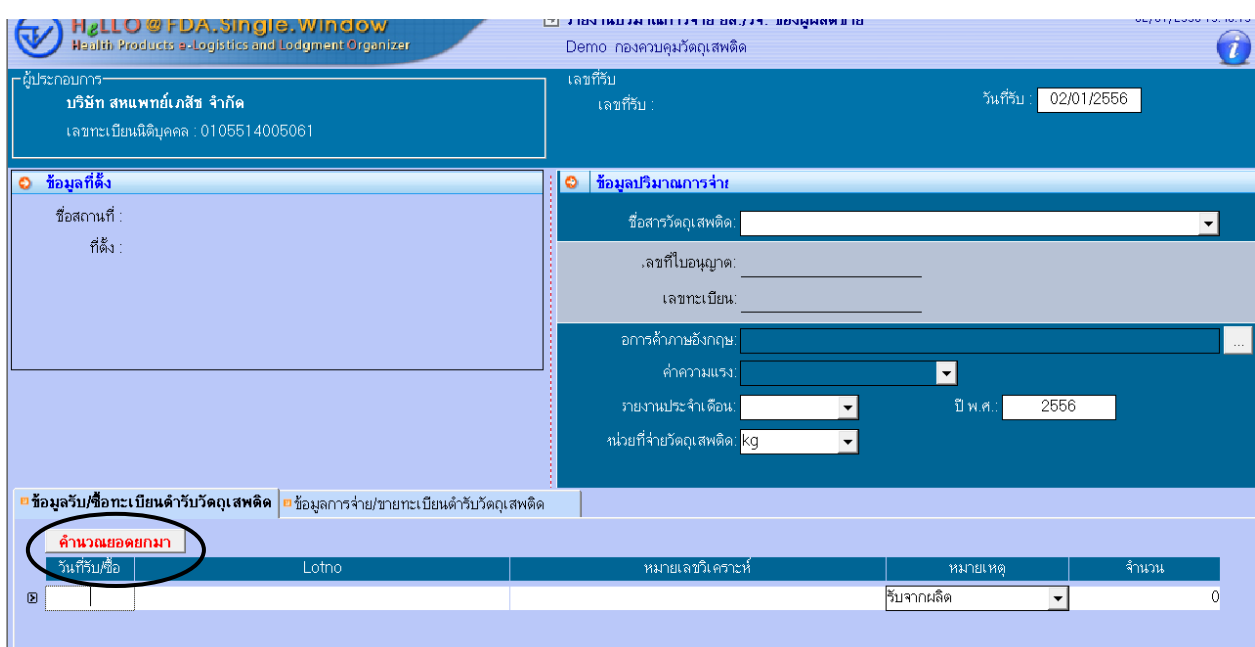

รูปที่ 14

**9.** การพิมพ์รายงานจากระบบ ดังรูปที่ 15 เลือก วัตถุเสพติด – เลือกงานรายงาน รับ/จ่ายยาเสพติดและวัตถุออกฤทธิ์และสารตั้งต้น

กรณีต้องการพิมพ์รายงานยาเสพติด ( Codeine ) – คลิกที่ รายงาน ร.ย.ส.3 (รายเดือนและรายปี) กรณีต้องการพิมพ์รายงานวัตถุออกฤทธิ์( เช่น Daizeapm / Lorazepam /Alprazolam ) – คลิกที่ รายงาน บจ 9 กรณีต้องการพิมพ์รายงานเป็นรายเดือน และเลือกรายงาน บจ 10 กรณี ต้องการพิมพ์รายงานเป็นรายปีและดูยอดคงเหลือของแต่ละรุ่นการผลิตในแต่ละเดือน

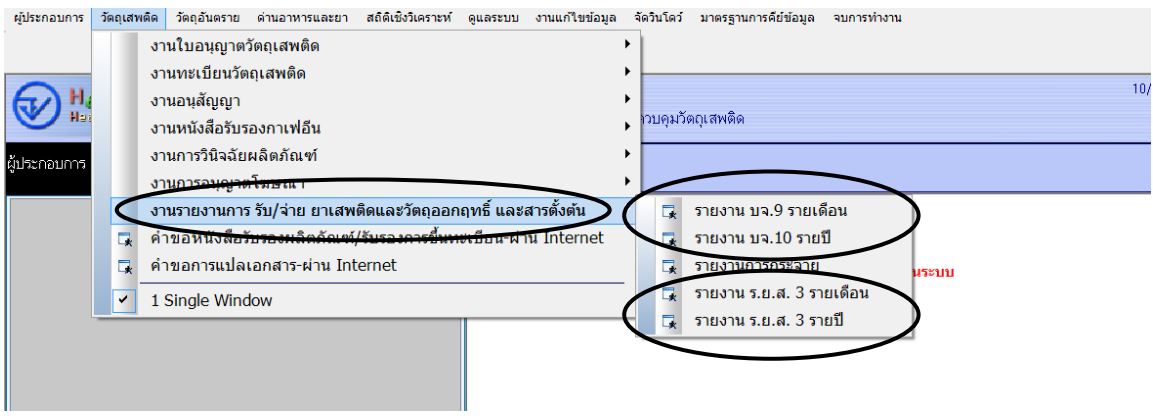

รูปที่ 15

- ช่องประเภท เลือก
	- (1) รายงานปริมาณการจ่าย ยส/วจ ของผู้ผลิตขาย กรณีผู้ใช้งานเป็นผู้ผลิต
	- (2) รายงานปริมาณการจ่าย ยส/วจ ของผู้แทนขาย กรณีผู้ใช้งานเป็นผู้แทนจำหน่าย
- ช่องเดือน และช่องปี เลือกเดือน และเลือกปี ที่ต้องการดึงรายงาน
- ช่องผู้ประกอบการ ให้ใส่ชื่อบริษัท โดยคีย์นำประมาณ 3-4 ตัวอักษรแล้วกดสามเหลี่ยมด้านท้าย ระบบจะแสดงชื่อบริษัทที่ต้องการ หรือ พิมพ์รหัสบริษัท ( ID ) ก็ได้
- ช่องชื่อวัตถุออกฤทธิ์ ให้ใส่ชื่อวัตถุออกฤทธิ์ โดยคีย์นำประมาณ 3-4 ตัวอักษร แล้วกดสามเหลี่ยม ด้านท้าย ระบบ จะแสดงชื่อทะเบียนตำรับที่ต้องการให้ผู้ใช้งานเลือก
- กดค้นหา ระบบจะแสดงข้อมูลรายงานที่ต้องการ
- หากต้องการพิมพ์รายงานจากระบบ ให้กด export excel ระบบจะแสดงข้อมูลรายงานเดือน นั้นในรูปแบบ excel ให้ผู้งานงานนำข้อมูลไปใช้ได้ตามต้องการ ดังรูปที่ 16

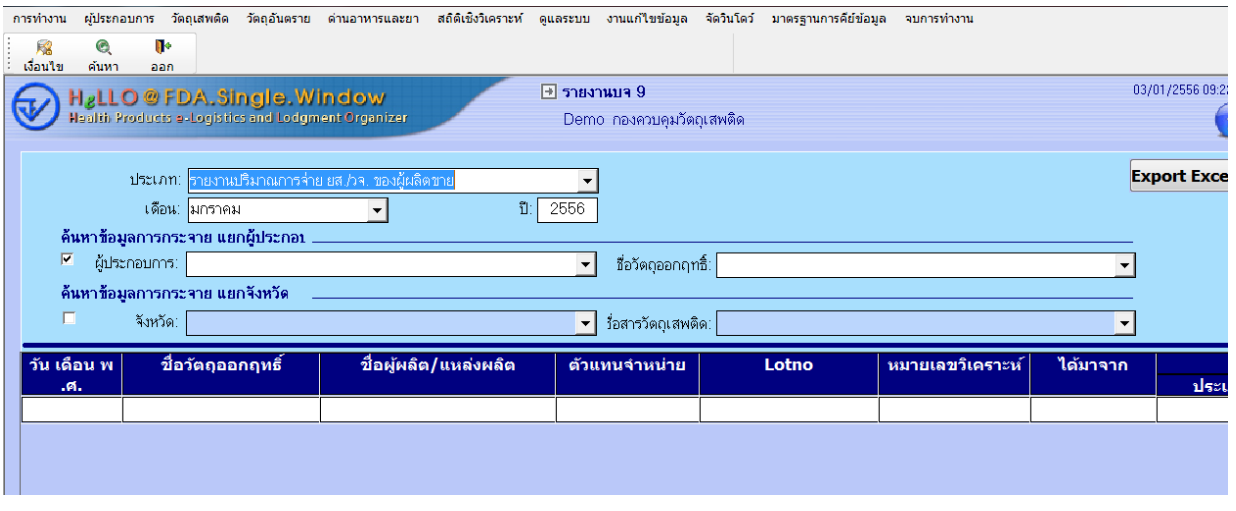

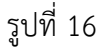

เมื่อกรอกข้อมูลเข้าระบบเรียบร้อยแล้ว ขอให้พิมพ์รายงานจากระบบ และลงนามผู้รับอนุญาตทุกแผ่นส่งเป็น เอกสารมายัง อย. ภายในวันที่ 10 ของเดือนถัดไป

### ข้อแนะนำ/ เน้นย้ำ เพิ่มเติมเกี่ยวกับการบันทึกข้อมูลรับ-จ่ายในระบบ (1) ข้อมูลรายงานรับ-จ่าย ขอให้มี 1 เลขรับ/ 1ทะเบียน /เดือน

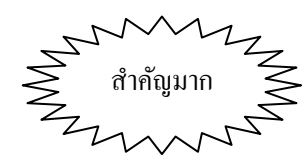

- เช่น บริษัทA มีทะเบียน Diazepam 3 ทะเบียน คือ diazepam2mg /diazepam5mg /diazepam5mg/ml ดังนั้นในเดือนมกราคม จะมีเลขรับทั้งหมด 3 เลขของยา 3 ทะเบียน
- (2) การบันทึกข้อมูลรายงานครั้งแรกของเดือน ในแต่ละทะเบียนให้กด "คำนวณยอดยกมา" เสมอและ ึ การเรียกรายงานของทะเบียนนั้นที่เคยบันทึกข้อมูลไว้แล้ว ไม่ต้องกด คำนวณยอดยกมาอีก
- (3) ขอให้ระมัดระวัง และตรวจสอบข้อมูลการรับ-จ่าย ให้ถูกต้อง ก่อนการบันทึกข้อมูลส่ง อย เนื่องจากบริษัท หากบันทึกข้อมูล(save) ส่งมาแล้ว บริษัทจะไม่สามารถแก้ไขข้อมูลเองได้ โดยเมื่อพบว่ามีความผิดพลาด บริษัทจะต้องส่งหนังสือเป็นลายลักษณ์อักษร แจ้งมา เพื่อให้ อย. ให้ผู้แก้ไขข้อมูลให้
- (4) ขอให้บริษัทบันทึกข้อมูลในระบบให้เป็นปัจจุบัน โดยรายงานในแต่ละเดือน ขอให้บันทึกให้เรียบร้อยไม่เกิน วันที่ 5 ของเดือนถัดไป และส่งรายงานเป็นเอกสารมาให้กองควบคมวัตถเสพติด สำนักงานคณะกรรมการ อาหารและยา ภายในวันที่ 10 ของเดือนถัดไป โดยผู้ประกอบการสามารถสั่งพิมพ์รายงานจากระบบได้
- (5) กรณีที่ผู้รับผิดชอบ ไม่ได้ปฏิบัติหน้าที่ในการบันทึกข้อมูลรับจ่ายในระบบนี้แล้ว เช่น ลาออก โอนย้าย ฯลฯ ผู้รับอนุญาตจะต้องแจ้งมายัง อย เพื่อให้ยกเลิกการใช้งานในระบบของเจ้าหน้าที่ท่านนั้น และบริษัท จะต้อง ทำหนังสือมอบหมายเจ้าหน้าที่ท่านใหม่มายัง อย พร้อม คำขอใช้ระบบโลจิสติกส์ของเจ้าหน้าที่ ที่ ได้รับมอบหมาย ทาง โทร 02 590 7771-3 แฟกส์ 02 590 7772

# Contact us

# **หากพบปัญหาจากการใช้งานระบบ ให้ติดต่อผู้รับผิดชอบดังนี้**

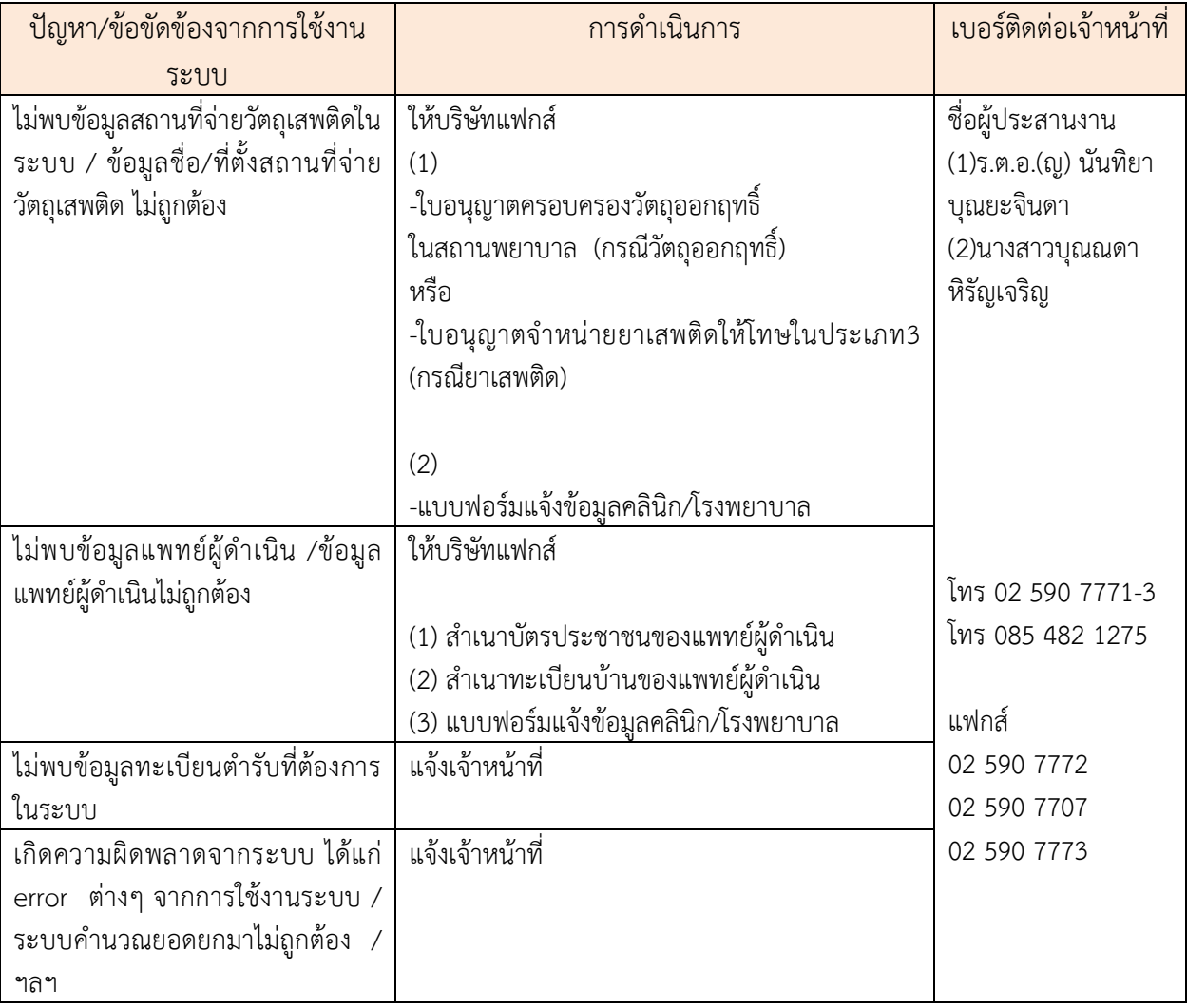

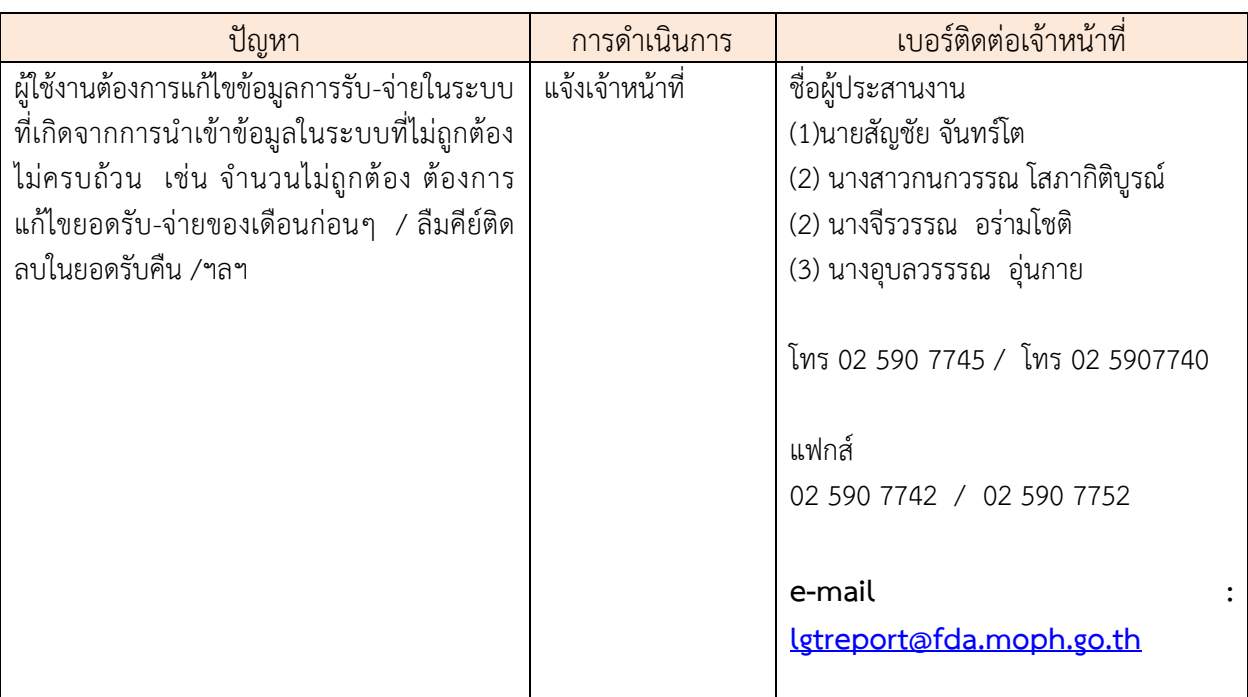

## **แบบฟอร์มแจ้งข้อมูลคลินิก / โรงพยาบาล / แพทย์**

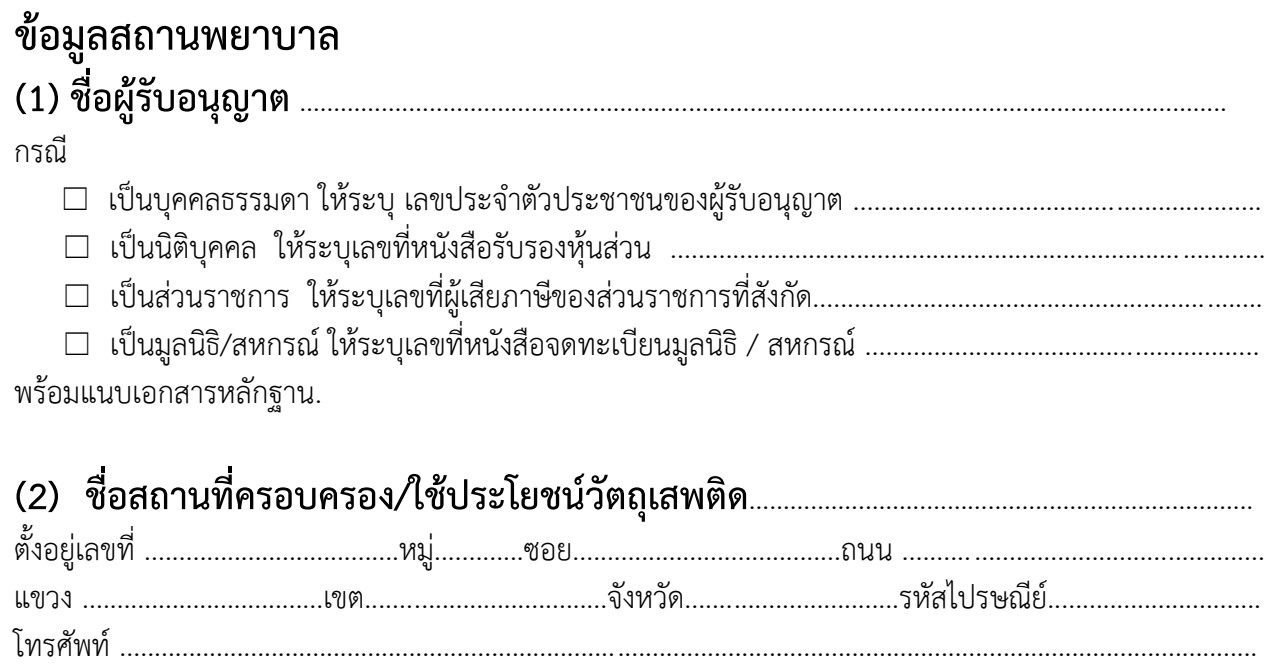

หากมีสำเนาทะเบียนบ้าน ที่เป็นที่ตั้งของสถานที่ครองครอง/ใช้ประโยชน์วัตถุเสพติด แฟกส์มาพร้อมแบบฟอร์มนี้

## **ข้อมูลผู้ด าเนินกิจการ / แพทย์**

### (3) ข้อมูลแพทย์ / ผู้ดำเนินการ

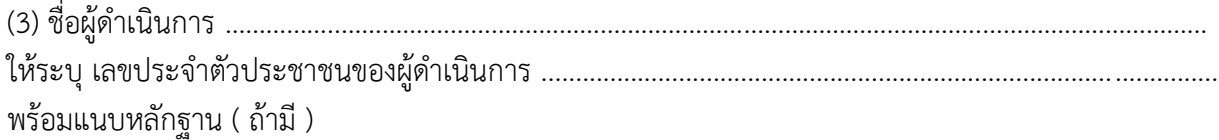

โปรดส่งเอกสารฉบับนี้ พร้อมสำเนาหลักฐานต่างๆ กลับมายัง กลุ่มพัฒนาระบบ กองควบคุมวัตถุเสพติด ทางโทรสาร / โทรศัพท์ 02 590 7772-3 02 590 770702 โทรศัพท์ 7343 / 7771-3

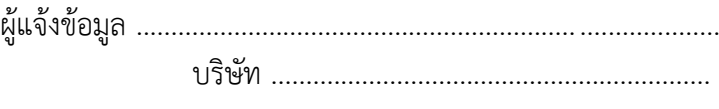

....../......./.......